## **A Guide to the Parent app**

**First download the app**

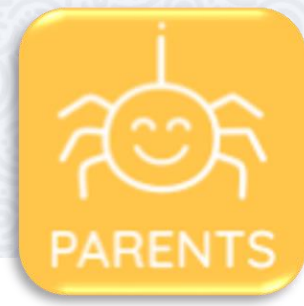

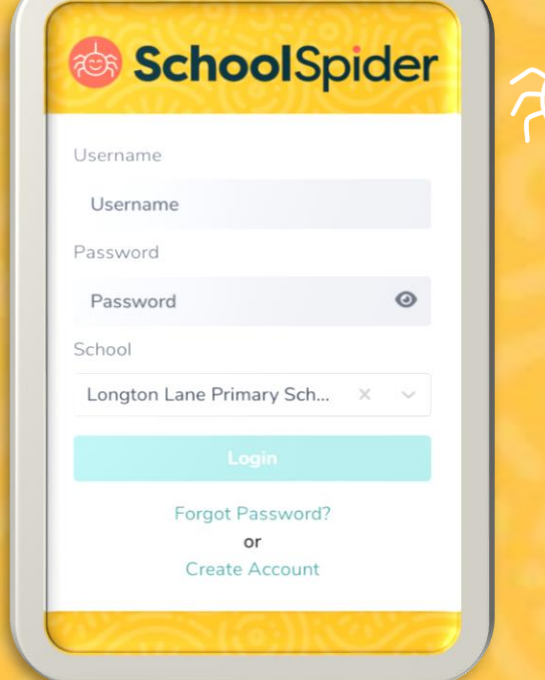

## **AUF How to get started**

**Once you have downloaded the app you will need to create an account by pressing 'Create Account' and enter your email address**

**You must have your email address linked with school**

## **After logging on**   $(\times$ SchoolSpider **Click on the you'll be taken to envelope to view BR** School Home **your messages your HOME page** Parent Dashboard Messages **Click on the 3 lines to switch between**  Surveys & Forms Longton Lane Prim.  $\geq$ Λ  $=$ **areas** Parents' Evenings **Parent Dashboard Report Absence Click on 'Parents** Awards & Reports View All owe **Evenings' to book your time slot** NEWSLETTERS  $\mathbf{r}$  $\rightarrow$ 13 Sep 2017 14:27 View All alleries Emma Yates **Click on A** to edit  $\mathcal{P}$ View Profile **profile** New Build - Ground Brea... €  $\ddot{\phantom{0}}$ 09 Feb. 2024 11:13 **You will be able to change your password** Nativity 2023 iE.  $\rightarrow$ 19 Jan, 2024 10:10 **You can also view your child's username and**  KS2 Christmas Service 20... **change their passwords by clicking 'Manage Logins'** ප 21 Dec. 2023 10:10

## **Contact the school office if you have any issues**